#### 【平衡小车之家】直流电机 PID 学习套件使用说明

请认真看一下资料里面的使用视频教程。

漫长的学生时代通过枯燥的书本去获取知识是乏味无趣的,我们的愿景是通 过我们的产品,让更多的孩子更加主动、快乐地去学习!

关于质量的问题,与店主沟通后,如无法解决,我们马上给您退换货。

关于快递的问题,我们也无法保证时效,但是我们的包装绝对是最好的,用 的都是最厚的、可以站人的包装纸箱!

关于使用测试问题,每个套件都是反复测试才发货,极少数出现的问题可能 是快递过程中造成的。请认真阅读以下说明,有问题请及时与店主沟通解决!

# 1.上电测试(请务必完成)

收到套件后,在确认外观没有受损的情况下,就可以接线测试了,接线非常 简单,一个 6P 排线连接电机和控制板,然后控制板通过 MicroUSB 数据线连接到 电脑,如下图所示。(还需要使用 DC 转 USB 数据线通过手机充电器给套件供电)

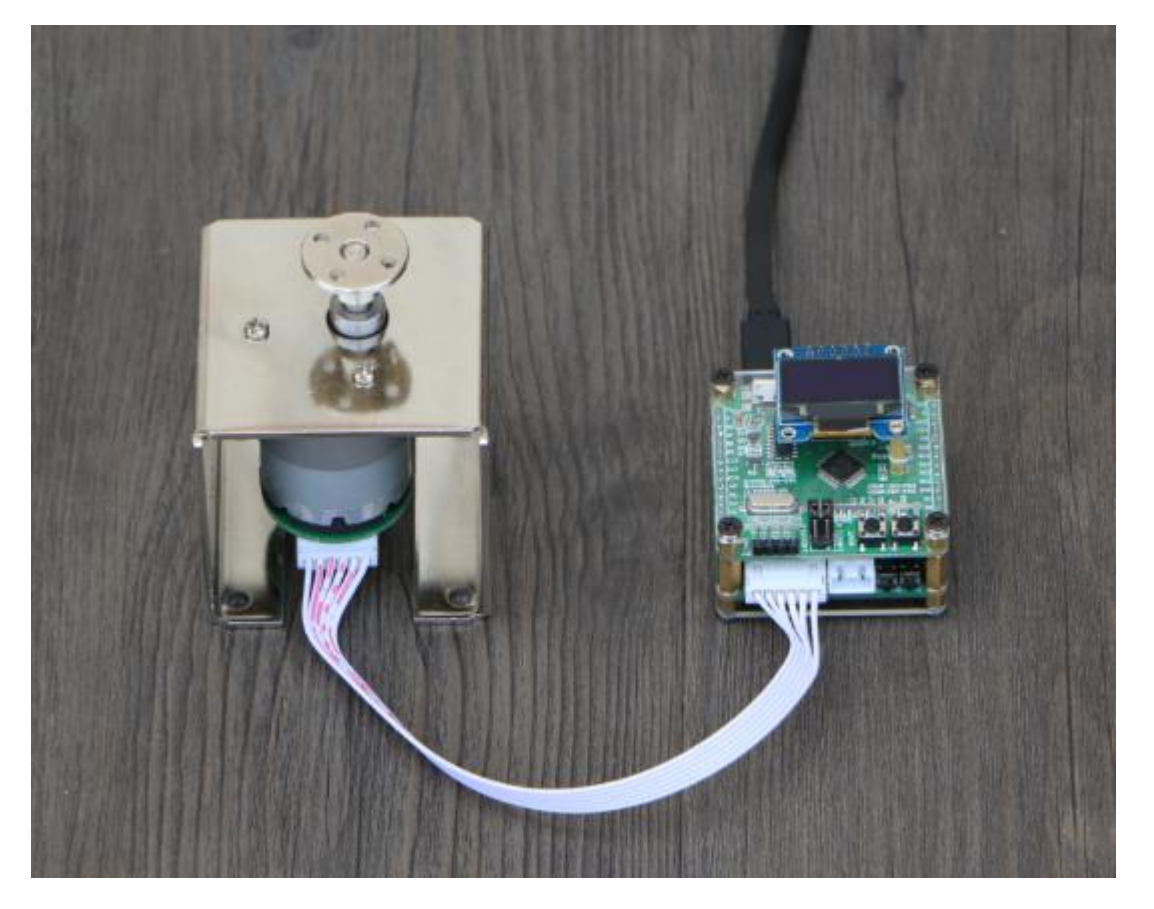

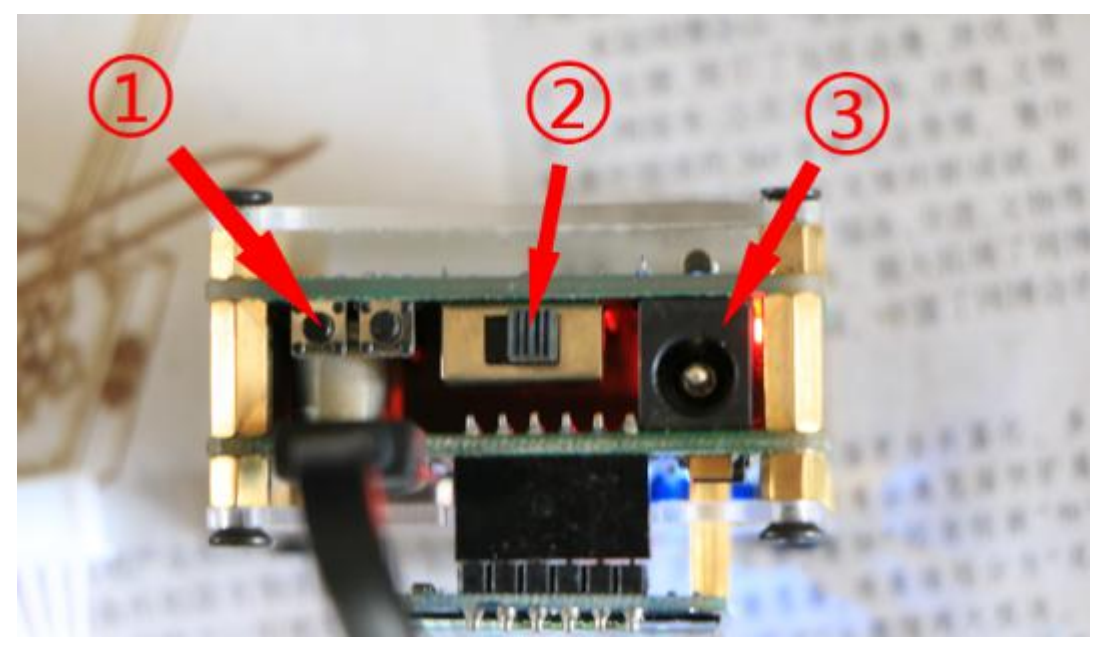

箭头③处的接口可以通过适配器等给系统供电。

插上 USB 数据线之后,控制板在完成初始化之后,将正常启动并进入位置控 制模式。如需进入速度控制模式,需要在启动的过程中按住上图箭头①处的按键, 直到显示屏点亮。显示屏点亮之后,如果是位置控制模式,将显示如下内容:

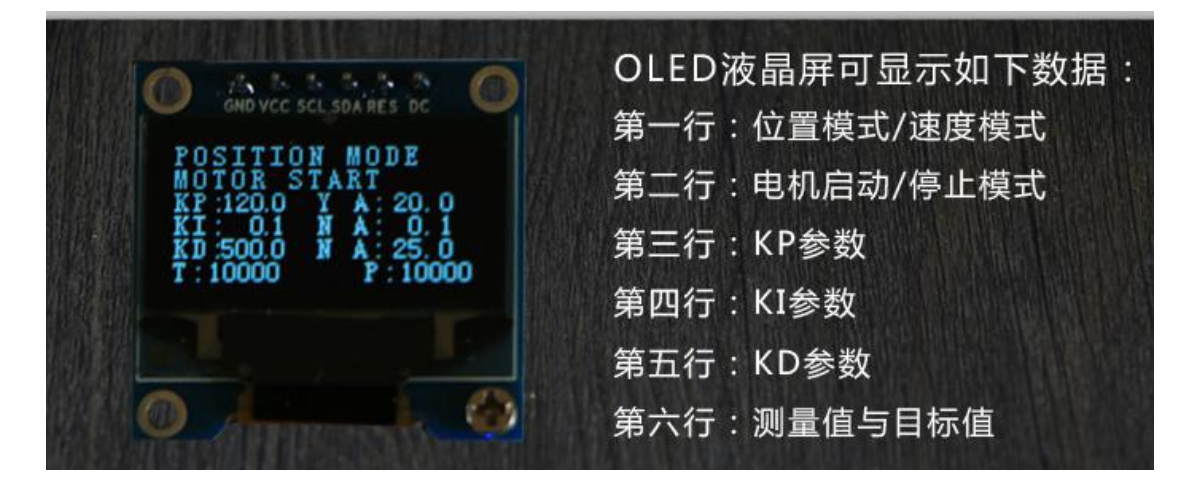

控制板成功启动之后,在连接编码器电机的情况下,我们可以通过【位置/ 速度控制按键】可以调节电机的位置或者转速。

位置模式下:

单击该按键: 电机顺时针旋转 90°;

双击该按键:电机逆时针旋转 90°。

速度模式下:

单击该按键: 电机速度增大;

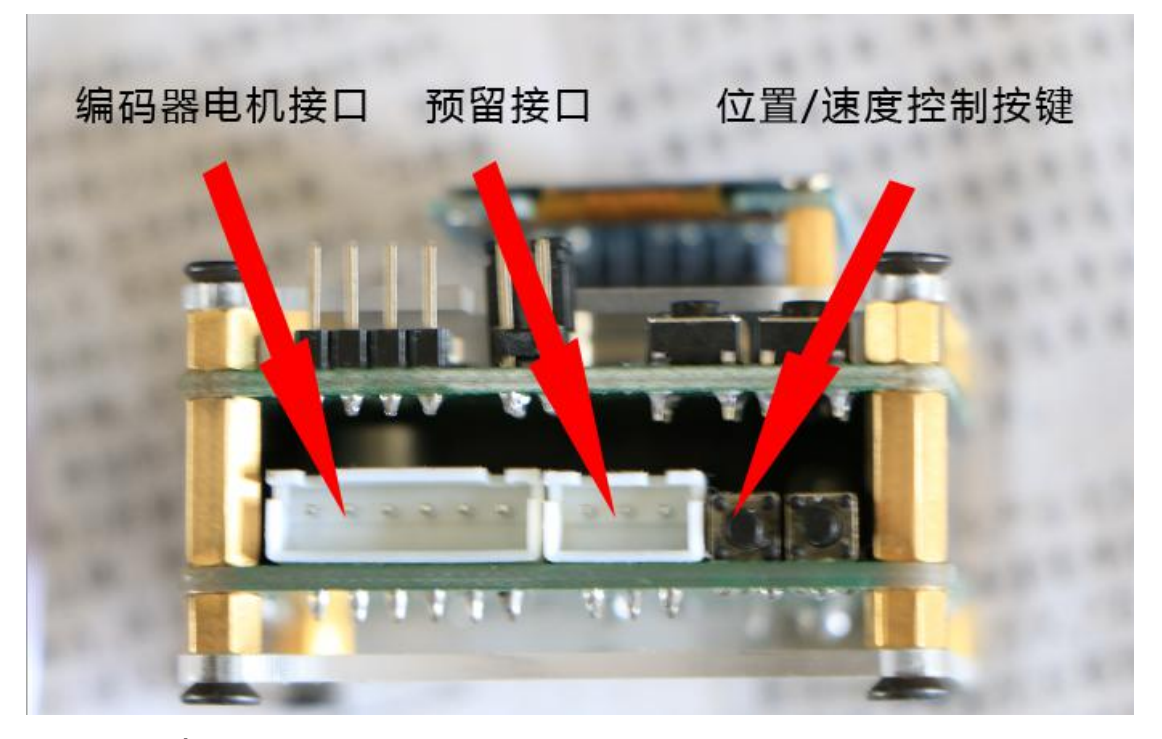

双击该按键:电机速度减小。

# 2.数据查看

控制板上电之后,会以波特率 128000 向 PC 机发送数据包。

接下来我们打开 MiniBalance 上位机, 注意, 不能直接双击打开, 必须右 键以管理员身份运行,开启之后选择合适的端口并设置好波特率即可通过上位机 查看数据,非常方便。

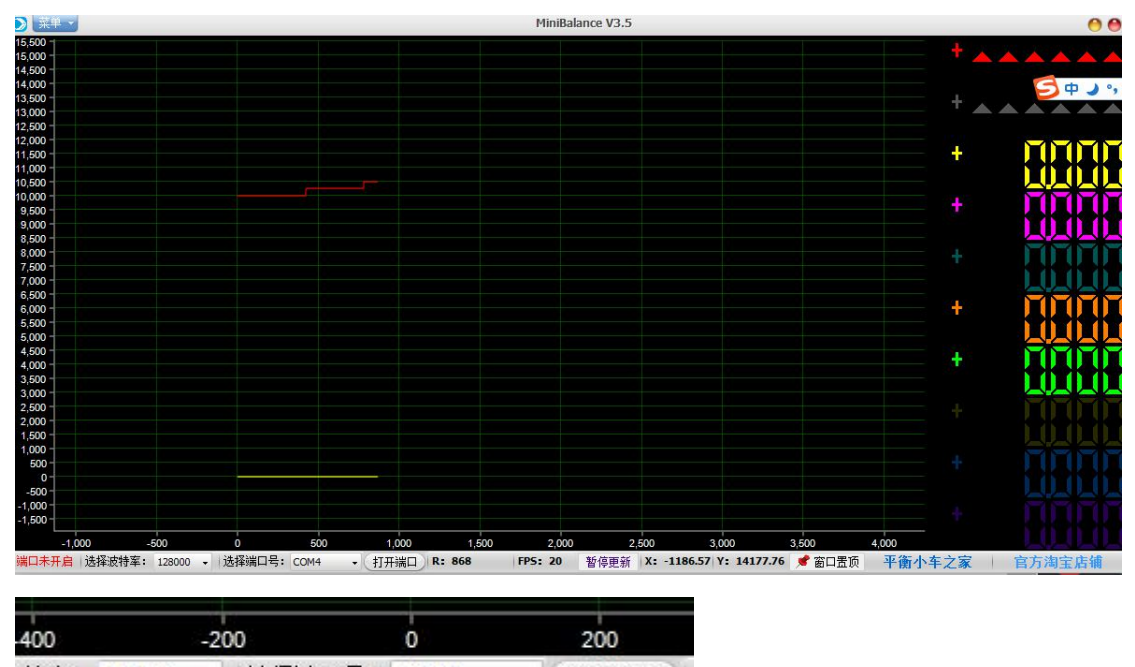

推率: 128000 → | 选择端口号: COM4 • 【打开端口】

白线是位置信息,红线是角度信息。黄线是用于辅助数据观察的零位线,可以不管。

## 3.主板的解析

1.主板可以使用 STLINK 和 JLINK 调试。如果您购买了 STLINK 下载调试器, 可以自行连接预留的 SWD 接口。只需要连接 VCC GND IO 和 SCK,安装好 STLINK 驱动(在宝贝详情有说明)后就可以下载调试程序了。

2. 如果您有 ILINK 的话, 也可以用于调试。接线示意如下图:

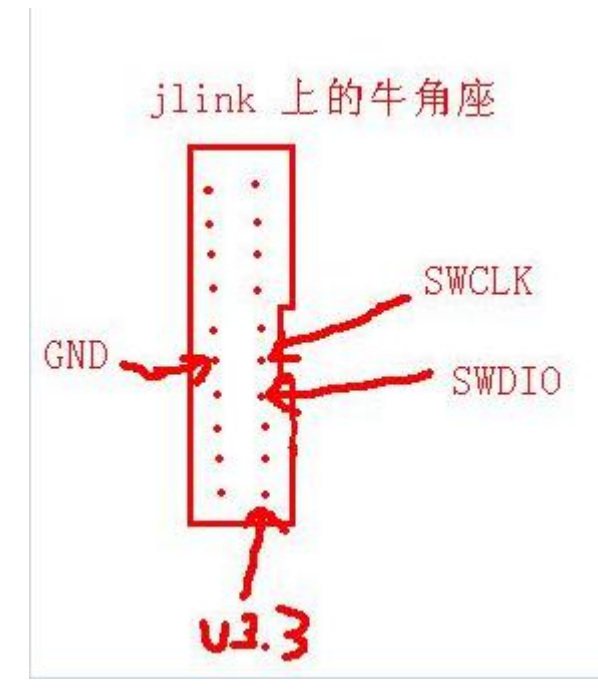

注意,使用 **JLINK** 调试的时候必须把 **JLINK** 上面的 **3.3V** 连接到倒立摆上面,否则无法识别倒 立摆。

#### 4.注意事项

套件一般通过 USB 5V 供电即可, 比如电脑、移动电源都可以供电的。控制 板默认搭载的 PID 参数是通过 USB 供电调试得到的, 如果使用 DC 12V 或者 8V 等高于 5V 电压的直流电源供电时,需要对 PID 参数进行重新整定

## 5.利用数据线给套件下载程序

主板采用了一键下载电路,下载程序非常方便。只需一根 MicroUSB 手机数 据线就行了。

1 硬件准备

硬件:

4

1.控制板

2.MicroUSB 手机数据线

2 软件准备

软件: MCUISP 烧录软件(附送的资料有哈), 相应的 USB 转 TTL 模块 CH340G 的驱动。附送的资料里面也有驱动哈,如果驱动安装实在困难,就下载个驱动精 灵吧~<br>安装成功后可以打开设备管理器看看(连接控制板才能检测到哦)

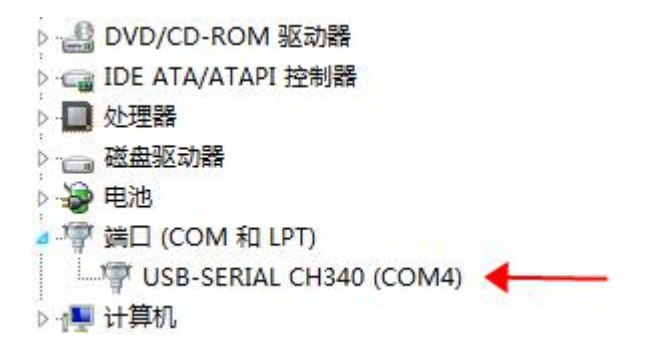

可以看到驱动已经安装成功,否则会有红色的感叹号哦!!

3 接线

非常简单,数据线连接电脑和板子即可。

4 ISP 软件设置,打开附送资料里面的 MCUISP 软件,并做如下设置:

平衡小车之家出品

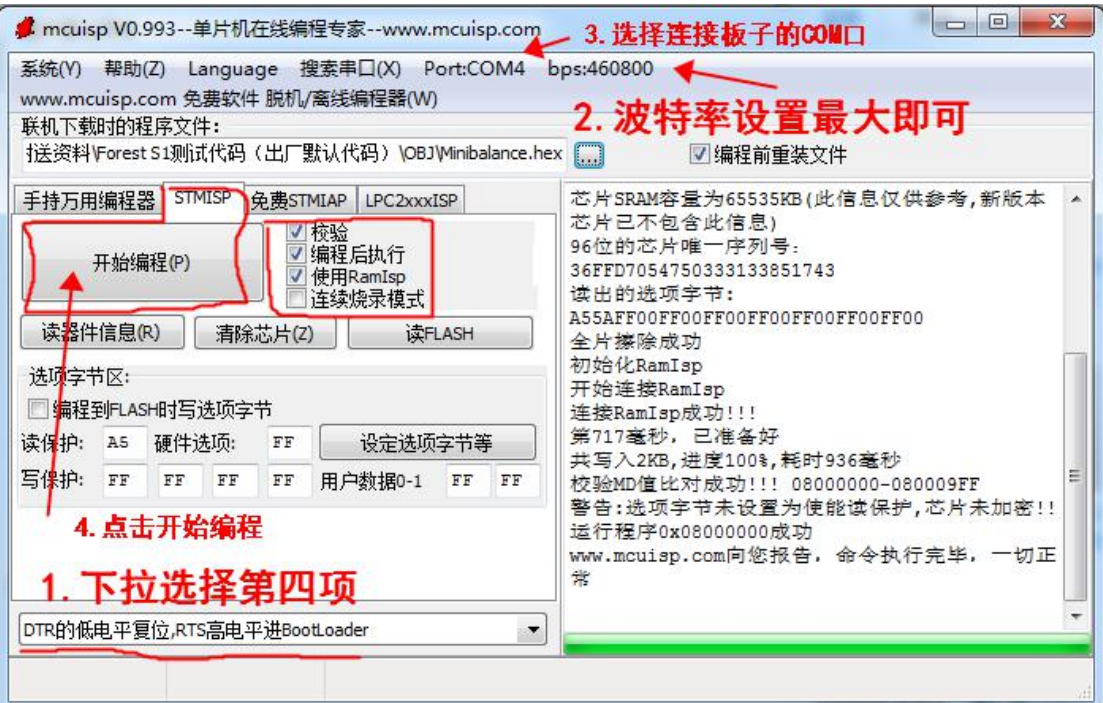

OK,一切准备就绪,然后点击开始编程,程序就可以下载了!因为勾选了编 程后执行,所以程序下载完后,会自动运行。